60<sup>th</sup> Annual Report

# **PTL Enterprises Ltd.**

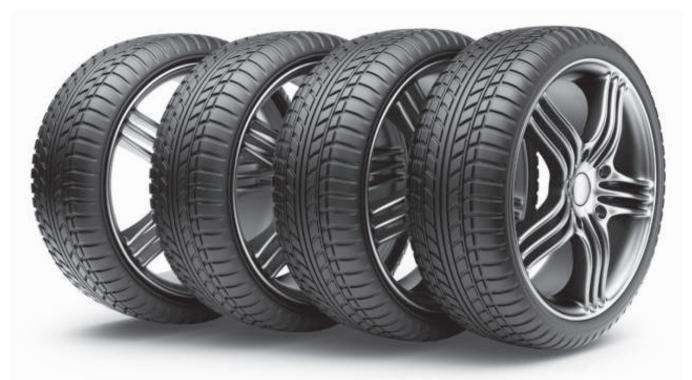

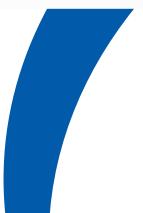

2020-2021

# PTL ENTERPRISES LTD.

# 60th Annual Report

| Contents Page                                                                        | e Nos. |
|--------------------------------------------------------------------------------------|--------|
| Board of Directors                                                                   | . 02   |
| Notice                                                                               | . 03   |
| Board's Report                                                                       | 14     |
| Report on Corporate Governance                                                       | . 42   |
| Management Discussion and Analysis Report                                            | . 72   |
| Financials                                                                           |        |
| Auditor's Report                                                                     | 78     |
| Balance Sheet                                                                        | . 87   |
| Statement of Profit & Loss                                                           | . 88   |
| Cash Flow Statement                                                                  | . 90   |
| Significant Accounting Policies and Notes Forming Part of the<br>Financial Statement | 91     |

# PTL ENTERPRISES LTD.

# **BOARD OF DIRECTORS**

| ONKAR KANWAR   | : | CHAIRMAN                   |
|----------------|---|----------------------------|
| NEERAJ KANWAR  | : | NON-EXECUTIVE DIRECTOR     |
| B. K. SINGH    | : | INDEPENDENT DIRECTOR       |
| HARISH BAHADUR | : | NON-EXECUTIVE DIRECTOR     |
| SONALI SEN     | : | INDEPENDENT WOMAN DIRECTOR |
| SUNIL TANDON   | : | INDEPENDENT DIRECTOR       |
| TAPAN MITRA    | : | INDEPENDENT DIRECTOR       |
| U. S. ANAND    | : | INDEPENDENT DIRECTOR       |
|                |   |                            |

## **KEY MANAGERIAL PERSONNEL**

| S. SUJITH      | MANAGER UNDER THE COMPANIES ACT, 2013 |
|----------------|---------------------------------------|
| PRADEEP KUMAR  | COMPANY SECRETARY AND                 |
|                | COMPLIANCE OFFICER                    |
| AMARJEET KUMAR | CHIEF FINANCIAL OFFICER               |

## AUDITORS

STATUTORY AUDITORS SCV & CO. LLP, CHARTERED ACCOUNTANTS

## SECRETARIAL AUDITORS

# REGISTERED OFFICE

## BANKERS

3RD FLOOR, AREEKAL MANSION, NEAR MANORAMA JUNCTION, PANAMPILLY NAGAR, KOCHI, ERNAKULAM, KERALA- 682036

## WORKS

ALWAYE, KALAMASSERY KERALA- 683104.

**TEL. NO:** (0484) 4012046, 4012047 **FAX NO:** (0484) 4012048

- 1. STATE BANK OF INDIA
- 2. HDFC BANK
- 3. CORPORATION BANK

**RSMV & Co., COMPANY SECRETARIES** 

4. SYNDICATE BANK

# PTL ENTERPRISES LTD.

Regd. Office: 3rd floor, Areekal Mansion, Near Manorama Junction, Panampilly Nagar, Kochi Ernakulam Kerala 682036 CIN – L25111KL1959PLC009300, Website – www.ptlenterprise.com, Email – investors@ptlenterprise.com, Tel: 0484 – 4012046, 4012047, Fax: (0484) - 4012048

## NOTICE

NOTICE is hereby given that the 60th Annual General Meeting of the Members of PTL ENTERPRISES LTD. will be held on July 15, 2021 at 3:00 PM, IST, through Video Conferencing/ Other Audio-Visual Means ("VC/OAVM"), to transact the following business:

#### **ORDINARY BUSINESS**

1. To receive, consider and adopt the audited financial statements of the Company for the year ended March 31, 2021 and reports of the Board of Directors and of the Auditors thereon and in this regard, to consider and if thought fit, to pass, the following resolution as an Ordinary Resolution:

"**RESOLVED THAT** the audited financial statement of the Company for the financial year ended March 31, 2021 and the reports of the Board of Directors and the Auditors thereon, as circulated to the members be and are hereby considered and adopted."

2. To confirm the payment of interim dividend already paid during the year and to declare the Final Dividend, over and above the interim dividend, for the Financial Year 2020-21 and in this regard, to consider and if though fit, to pass the following resolution as an Ordinary Resolution:

"**RESOLVED THAT** interim dividend at the rate of ₹ 2.50 (Two rupees and fifty paise only) per equity share of ₹ 2/-(Two rupees) each, declared by the Board of Directors of the Company at its meeting held on August 28, 2020, be and is hereby confirmed and a Final dividend at the rate of ₹ 2.50 (Two rupees and fifty paise only) over and above the interim dividend paid, per equity share of ₹ 2/- (Two rupees) as recommended by the Board of Directors, be and is hereby declared for the financial year ended March 31, 2021 and the same be paid out of the profits of the Company for the financial year ended March 31, 2021."

3. To appoint Mr. Neeraj Kanwar (DIN- 00058951), who retires by rotation and being eligible, offers himself for re-appointment as a Director and in this regard, to consider and if thought fit, to pass, with or without modification(s), the following resolution as an Ordinary Resolution:

"**RESOLVED THAT** pursuant to the provisions of Section 152 of the Companies Act, 2013, and other applicable provisions including rules thereof, Mr. Neeraj Kanwar (DIN- 00058951), who retires by rotation at this meeting and being eligible has offered himself for re- appointment, be and is hereby re-appointed as a Director of the Company, liable to retire by rotation."

By the order of the Board For PTL Enterprises Ltd.

Place : Gurugram Date : June 3, 2021 Sd/-PRADEEP KUMAR COMPANY SECRETARY & COMPLIANCE OFFICER

3

#### Notes:

- 1. In view of the continuing COVID-19 pandemic, the Ministry of Corporate Affairs ("MCA") has vide its circular nos. 14/2020 and 17/2020 dated April 8, 2020 and April 13, 2020 respectively, in relation to "Clarification on passing of ordinary and special resolutions by companies under the Companies Act, 2013 and the rules made thereunder on account of the threat posed by Covid-19", circular no. 20/2020 dated May 5, 2020 in relation to "Clarification on holding of annual general meeting (AGM) through video conferencing (VC) or other audio visual means (OAVM)" and Circular no. 02/2021 dated January 13, 2021 in relation to "Clarification on holding of annual general meeting (AGM) through video conferencing (VC) or other audio visual means (OAVM)" (collectively referred to as "MCA Circulars") and Securities and Exchange Board of India ("SEBI") vide its circular no. SEBI/HO/CFD/CMD1/ CIR/P/2020/79 dated May 12, 2020 and circular no. SEBI/HO/CFD/CMD2/CIR/P/2021/11 dated January 15, 2021 (collectively referred to as "SEBI Circulars") in relation to "Additional relaxation in relation to compliance with certain provisions of SEBI (Listing Obligations and Disclosure Requirements) Regulations 2015 - Covid-19 pandemic permitted the holding of the Annual General Meeting ("AGM") through VC / OAVM, without the physical presence of the Members at a common venue. In compliance with the MCA Circulars and SEBI Circulars, the AGM of the members of the Company is being held through VC / OAVM. The registered office of the Company shall be deemed to be the venue for the AGM.
- 2. Information under Regulations 26 (4) and 36 (3) of the SEBI (Listing Obligations and Disclosure Requirements) Regulations, 2015 ("SEBI Listing Regulations") and as required under the Secretarial Standard 2 on General Meeting issued by the Institute of Company Secretaries of India, relating to Directors proposed to be appointed / reappointed is provided at note no. 26 of the notes and forms part of the notice.
- 3. In terms of the MCA Circulars since the physical attendance of Members has been dispensed with, there is no requirement of appointment of proxies. Accordingly, the facility of appointment of proxies by Members under Section 105 of the Act will not be available for the 60th AGM, hence the Proxy Form and Attendance Slip are not annexed to this Notice.
- 4. Representatives of Institutional / Corporate members, may be appointed in pursuance of Section 112 and Section 113 of the Act, for the purpose of voting through remote e-Voting, for participation in the 60th AGM through VC/OAVM Facility and e-Voting during the 60th AGM and are requested to provide certified copy of the Board resolution/authority letter, authorizing their representative(s) to attend and vote on their behalf at the AGM. The said Resolution/Authorization shall be sent to the Scrutinizer on his email id rsmandco.cs@gmail.com, through its registered email address with a copy marked to evoting@nsdl.co.in.
- 5. National Securities Depositories Limited ("NSDL") will be providing facility for voting through remote e-Voting, for participation in the 60th AGM through VC/OAVM Facility and e-Voting during the 60th AGM.
- 6. Members may join the 60th AGM through VC/OAVM Facility by following the procedure as mentioned below which shall be kept open for the Members from 2:30 PM IST i.e. 30 minutes before the time scheduled to start the 60th AGM and the Company may close the window for joining the VC/OAVM Facility 30 minutes after the scheduled time to start the 60th AGM.
- 7. Members may note that the VC/OAVM Facility, provided by NSDL, allows participation of at least 1,000 Members on a first-come-first-served basis. The large shareholders (i.e. shareholders holding 2% or more shareholding), Promoters, Institutional Investors, Directors, Key Managerial Personnel, the Chairpersons of the Audit Committee, Nomination and Remuneration Committee and Stakeholders Relationship Committee, Auditors, Secretarial Auditors etc. can attend the 60th AGM without any restriction on account of first-come first-serve principle.
- 8. Attendance of the Members participating in the 60th AGM through VC/OAVM Facility shall be counted for the purpose of reckoning the quorum under Section 103 of the Act.
- 9. The Register of Members and Share Transfer Books shall remain closed from July 5, 2021 (Monday) to July 15, 2021 (Thursday) (Both days inclusive) for payment of final dividend of ₹2.50 per equity share.

4

- 10. Electronic copy of all the documents referred to in the accompanying Notice of the 60th AGM and the Explanatory Statement shall be available for inspection on the website of the Company at www.ptlenterprise.com, during the business hour. Members may access the scanned copy of Register of Directors and Key Managerial Personnel and their shareholding maintained under Section 170 of the Act and the Register of Contracts and Arrangements in which Directors are interested maintained under Section 189 of the Act, upon Log-in to NSDL e-Voting system at https://www.evoting.nsdl.com.
- 11. Members intending to require information about accounts to be explained at the meeting are requested to send their queries to the Company through email on investors@ptlenterprise.com at least 10 (ten) days in advance of the Annual General Meeting. Any query received thereafter will not be entertained.
- 12. The shares of the Company are under compulsory demat list of Securities & Exchange Board of India w.e.f. November 11, 1999. The trading in equity shares can now only be in demat form. In case members who do not hold shares in demat form, may do so by opening an account with a depository participant and complete dematerialisation formalities.
- 13. Members holding shares in the dematerialized mode are requested to intimate all changes with respect to their bank details, mandate, nomination, power of attorney, change of address, e-mail address, change in name etc. to their depository participant. These changes will be automatically reflected in the Company's records which will help the Company to provide efficient and better service to the Members.
- 14. Members holding shares in physical form are requested to intimate changes with respect to their bank account viz, name and address of the branch of the bank, MICR code of branch, type of account and account number, mandate, nomination, power of attorney, change of address, e-mail address, change in name etc immediately to the Company. In case of joint holders, the Member whose name appears as the first holder in the order of names as per the Register of Members of the Company will be entitled to vote during the AGM.

#### 15. The instructions for members for remote e-voting and joining AGM are as under:-

The remote e-voting period begins on July 12, 2021 (10:00 AM IST) to July 14, 2021 (5:00 PM, IST). The remote e-voting module shall be disabled by NSDL for voting thereafter. The Members, whose names appear in the Register of Members / Beneficial Owners as on the record date (cut-off date) i.e. July 8, 2021, may cast their vote electronically. The voting right of shareholders shall be in proportion to their share in the paid-up equity share capital of the Company as on the cut-off date, being July 8, 2021.

How do I vote electronically using NSDL e-Voting system?

The way to vote electronically on NSDL e-Voting system consists of "Two Steps" which are mentioned below:

Step 1: Access to NSDL e-Voting system

A) Login method for e-Voting and joining virtual meeting for Individual shareholders holding securities in demat mode

In terms of SEBI circular dated December 9, 2020 on e-Voting facility provided by Listed Companies, Individual shareholders holding securities in demat mode are allowed to vote through their demat account maintained with Depositories and Depository Participants. Shareholders are advised to update their mobile number and email Id in their demat accounts in order to access e-Voting facility.

| Type of shareholders                                                      | Login Method |
|---------------------------------------------------------------------------|--------------|
| Individual Shareholders<br>holding securities in<br>demat mode with NSDL. |              |

|                                                                                                    | A new screen will open. You will have to enter your User ID and Password. After successful authentication, you will be able to see e-Voting services. Click on "Access to e-Voting" under e-Voting services and you will be able to see e-Voting page. Click on options available against company name or e-Voting service provider - NSDL and you will be re-<br>directed to NSDL e-Voting website for casting your vote during the remote e-Voting period or joining virtual meeting & voting during the meeting.                                                                                                    |
|----------------------------------------------------------------------------------------------------|----------------------------------------------------------------------------------------------------|
|                                                                                                    | 2. If the user is not registered for IDeAS e-Services, option to register is available at https://eservices.nsdl.com. Select "Register Online for IDeAS" Portal or click at https://eservices.nsdl.com/SecureWeb/IdeasDirectReg.jsp                                                                                                    |
|                                                                                                    | 3. Visit the e-Voting website of NSDL. Open web browser by typing the following URL:<br>https://www.evoting.nsdl.com/ either on a Personal Computer or on a mobile. Once the<br>home page of e-Voting system is launched, click on the icon "Login" which is available<br>under 'Shareholder/Member' section. A new screen will open. You will have to enter your<br>User ID (i.e. your sixteen digit demat account number held with NSDL), Password/OTP<br>and a Verification Code as shown on the screen. After successful authentication, you will<br>be redirected to NSDL Depository site wherein you can see e-Voting page. Click on<br>options available against company name or e-Voting service provider - NSDL and you will<br>be redirected to e-Voting website of NSDL for casting your vote during the remote e-Voting<br>period or joining virtual meeting & voting during the meeting. |
| Individual Shareholders<br>holding securities in<br>demat mode with CDSL                                           | 1. Existing users who have opted for Easi / Easiest, they can login through their user id and password. Option will be made available to reach e-Voting page without any further authentication. The URL for users to login to Easi / Easiest are https://web.cdslindia.com/myeasi/home/login or www.cdslindia.com and click on New System Myeasi.                                                                                                    |
|                                                                                                    | 2. After successful login of Easi/Easiest the user will be also able to see the E Voting Menu.<br>The Menu will have links of e-Voting service provider i.e. NSDL. Click on NSDL to cast your vote.                                                                                                    |
|                                                                                                    | 3. If the user is not registered for Easi/Easiest, option to register is available at https://web.cdslindia.com/myeasi/Registration/EasiRegistration                                                                                                    |
|                                                                                                    | 4. Alternatively, the user can directly access e-Voting page by providing demat Account Number and PAN No. from a link in www.cdslindia.com home page. The system will authenticate the user by sending OTP on registered Mobile & Email as recorded in the demat Account. After successful authentication, user will be provided links for the respective ESP i.e. NSDL where the e-Voting is in progress.                                                                                                    |
| Individual Shareholders<br>(holding securities in<br>demat mode) login<br>through their depository<br>participants | will be able to see e-Voting option. Once you click on e-Voting option, you will be redirected                                                                                                    |
|                                                                                                    |                                                                                                    |

Important note: Members who are unable to retrieve User ID/ Password are advised to use Forget User ID and Forget Password option available at abovementioned website.

Helpdesk for Individual Shareholders holding securities in demat mode for any technical issues related to login through Depository i.e. NSDL and CDSL.

| Login type                                                                                                    | Helpdesk details                                                                                                    |  |
|----------------------------------------------------------------------------------------------------|----------------------------------------------------------------------------------------------------|--|
| Individual Shareholders<br>holding securities in<br>demat mode with NSDL                                                                                                    | Members facing any technical issue in login can contact NSDL helpdesk by sending a request at evoting@nsdl.co.in or call at toll free no.: 1800 1020 990 and 1800 22 44 30 |  |
| Individual Shareholders Members facing any technical issue in login can contact CDSL helpdesk by sending a request holding securities in at helpdesk.evoting@cdslindia.com or contact at 022-23058738 or 022-23058542-43 demat mode with CDSL |                                                                                                    |  |

B) Login Method for e-voting and joining virtual meeting for shareholders other than Individual shareholders holding securities in demat mode and shareholders holding securities in physical mode.

#### How to Log-in to NSDL e-Voting website?

- 1. Visit the e-Voting website of NSDL. Open web browser by typing the following URL: https://www.evoting.nsdl.com/ either on a Personal Computer or on a mobile.
- 2. Once the home page of e-Voting system is launched, click on the icon "Login" which is available under 'Shareholder/Member'section.
- 3. A new screen will open. You will have to enter your User ID, your Password/OTP and a Verification Code as shown on the screen.

Alternatively, if you are registered for NSDL eservices i.e. IDEAS, you can log-in at https://eservices.nsdl.com/ with your existing IDEAS login. Once you log-in to NSDL eservices after using your log-in credentials, click on e-Voting and you can proceed to Step 2 i.e. Cast your vote electronically.

4. Your User ID details are given below :

| Manner of holding shares i.e. Demat (NSDL or CDSL) or Physical | Your User ID is:                                                                                                    |
|----------------------------------------------------------------|----------------------------------------------------------------------------------------------------|
| a) For Members who hold shares in demat account with NSDL.     | 8 Character DP ID followed by 8 Digit Client ID For example if your DP ID is IN300*** and Client ID is 12***** then your user ID is IN300***12*****. |
| b) For Members who hold shares in demat account with CDSL.     | 16 Digit Beneficiary ID<br>For example if your Beneficiary ID is 12************************************                                              |
| c) For Members holding shares in Physical Form.                | EVEN Number followed by Folio Number registered with the company                                                                                     |
|                                                                | For example if folio number is 001*** and EVEN is 101456 then user ID is 101456001***                                                                |

- 5. Password details for shareholders other than Individual shareholders are given below:
  - a) If you are already registered for e-Voting, then you can user your existing password to login and cast your vote.
  - b) If you are using NSDL e-Voting system for the first time, you will need to retrieve the 'initial password' which was communicated to you. Once you retrieve your 'initial password', you need to enter the 'initial password' and the system will force you to change your password.
  - c) How to retrieve your 'initial password'?
    - (i) If your email ID is registered in your demat account or with the company, your 'initial password' is communicated to you on your email ID. Trace the email sent to you from NSDL from your mailbox. Open the email and open the attachment i.e. a .pdf file. Open the .pdf file. The password to open the .pdf file is

your 8 digit client ID for NSDL account, last 8 digits of client ID for CDSL account or folio number for shares held in physical form. The .pdf file contains your 'User ID' and your 'initial password'.

- (ii) If your email ID is not registered, please follow steps mentioned below in process for those shareholders whose email ids are not registered
- 6. If you are unable to retrieve or have not received the "Initial password" or have forgotten your password:
  - a) Click on "Forgot User Details/Password?" (If you are holding shares in your demat account with NSDL or CDSL) option available on www.evoting.nsdl.com.
  - b) Physical User Reset Password?" (If you are holding shares in physical mode) option available on www.evoting.nsdl.com.
  - c) If you are still unable to get the password by aforesaid two options, you can send a request at evoting@nsdl.co.in mentioning your demat account number/folio number, your PAN, your name and your registered address etc.
  - d) Members can also use the OTP (One Time Password) based login for casting the votes on the e-Voting system of NSDL.
- 7. After entering your password, tick on Agree to "Terms and Conditions" by selecting on the check box.
- 8. Now, you will have to click on "Login" button.
- 9. After you click on the "Login" button, Home page of e-Voting will open.

#### Step 2: Cast your vote electronically and join General Meeting on NSDL e-Voting system.

How to cast your vote electronically and join General Meeting on NSDL e-Voting system?

- 1. After successful login at Step 1, you will be able to see all the companies "EVEN" in which you are holding shares and whose voting cycle and General Meeting is in active status.
- 2. Select "EVEN" of company for which you wish to cast your vote during the remote e-Voting period and casting your vote during the General Meeting. For joining virtual meeting, you need to click on "VC/OAVM" link placed under "Join General Meeting".
- 3. Now you are ready for e-Voting as the Voting page opens.
- 4. Cast your vote by selecting appropriate options i.e. assent or dissent, verify/modify the number of shares for which you wish to cast your vote and click on "Submit" and also "Confirm" when prompted.
- 5. Upon confirmation, the message "Vote cast successfully" will be displayed.
- 6. You can also take the printout of the votes cast by you by clicking on the print option on the confirmation page.
- 7. Once you confirm your vote on the resolution, you will not be allowed to modify your vote.

#### **General Guidelines for shareholders**

- Institutional shareholders (i.e. other than individuals, HUF, NRI etc.) are required to send scanned copy (PDF/JPG Format) of the relevant Board Resolution/ Authority letter etc. with attested specimen signature of the duly authorized signatory(ies) who are authorized to vote, to the Scrutinizer by e-mail to rsmandco.cs@gmail.com with a copy marked to evoting@nsdl.co.in.
- 2. It is strongly recommended not to share your password with any other person and take utmost care to keep your password confidential. Login to the e-voting website will be disabled upon five unsuccessful attempts to key in the correct password. In such an event, you will need to go through the "Forgot User Details/Password?" or "Physical User Reset Password?" option available on www.evoting.nsdl.com to reset the password.
- 3. In case of any queries, you may refer the Frequently Asked Questions (FAQs) for Shareholders and e-voting user manual for Shareholders available at the download section of www.evoting.nsdl.com or call on toll free no.: 1800 1020 990 and 1800 22 44 30 or send a request to Mr. Amit Vishal, Senior Manager or Ms. Pallavi Mhatre, Manager, National Securities Depository Ltd., Trade World, 'A' Wing, 4th Floor, Kamala Mills

Compound, Senapati Bapat Marg, Lower Parel, Mumbai – 400 013, at the designated email IDs: evoting@nsdl.co.in

# 16. Process for those shareholders whose email ids are not registered with the depositories for procuring user id and password and registration of e mail ids for e-voting for the resolutions set out in this notice:

- 1. In case shares are held in physical mode please provide Folio No., Name of shareholder, scanned copy of the share certificate (front and back), PAN (self-attested scanned copy of PAN card), AADHAR (self attested scanned copy of Aadhar Card) by email to investors@ptlenterprise.com.
- 2. In case shares are held in demat mode, please provide DPID-CLID (16 digit DPID + CLID or 16 digit beneficiary ID), Name, client master or copy of Consolidated Account statement, PAN (self attested scanned copy of PAN card), AADHAR (self attested scanned copy of Aadhar Card) to investors@ptlenterprise.com.If you are an Individual shareholders holding securities in demat mode, you are requested to refer to the login method explained at step 1 (A) i.e. Login method for e-Voting and joining virtual meeting for Individual shareholders holding securities in demat mode.
- 3. Alternatively shareholder/members may send a request to evoting@nsdl.co.in for procuring user id and password for e-voting by providing above mentioned documents.
- 4. In terms of SEBI circular dated December 9, 2020 on e-Voting facility provided by Listed Companies, Individual shareholders holding securities in demat mode are allowed to vote through their demat account maintained with Depositories and Depository Participants. Shareholders are required to update their mobile number and email ID correctly in their demat account in order to access e-Voting facility.

#### 17. The instructions for members for e-voting on the day of the AGM are as under:-

- 1. The procedure for e-Voting on the day of the AGM is same as the instructions mentioned above for remote e-voting.
- 2. Only those Members/ shareholders, who will be present in the AGM through VC/OAVM facility and have not casted their vote on the Resolutions through remote e-Voting and are otherwise not barred from doing so, shall be eligible to vote through e-Voting system in the AGM.
- 3. Members who have voted through Remote e-Voting will be eligible to attend the AGM. However, they will not be eligible to vote at the AGM.
- 4. The details of the person who may be contacted for any grievances connected with the facility for e-Voting on the day of the AGM shall be the same person mentioned for Remote e-voting.

#### 18. Instructions for members for attending the AGM through VC/OAVM are as under:

- 1. Member will be provided with a facility to attend the AGM through VC/OAVM through the NSDL e-Voting system. Members may access by following the steps mentioned above for Access to NSDL e-Voting system. After successful login, you can see link of "VC/OAVM link" placed under "Join General meeting" menu against company name. You are requested to click on VC/OAVM link placed under Join General Meeting menu. The link for VC/OAVM will be available in Shareholder/Member login where the EVEN of Company will be displayed. Please note that the members who do not have the User ID and Password for e-Voting or have forgotten the User ID and Password may retrieve the same by following the remote e-Voting instructions mentioned in the notice to avoid last minute rush.
- 2. Members are encouraged to join the Meeting through Laptops for better experience.
- 3. Further Members will be required to allow Camera and use Internet with a good speed to avoid any disturbance during the meeting.
- 4. Please note that Participants Connecting from Mobile Devices or Tablets or through Laptop connecting via Mobile Hotspot may experience Audio/Video loss due to Fluctuation in their respective network. It is therefore recommended to use Stable Wi-Fi or LAN Connection to mitigate any kind of aforesaid glitches.
- 5. Shareholders who would like to express their views/have questions may send their questions in advance